### **MedicalCare STATION**

# **メディカルケアステーション (MCS) スタッフの登録方法**

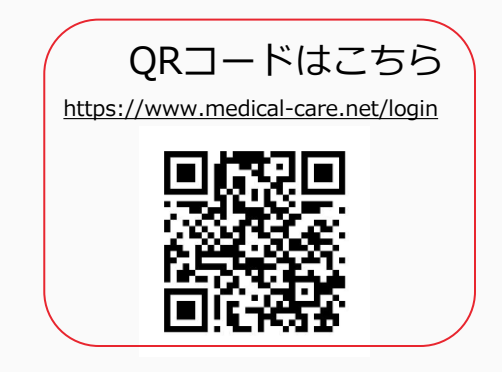

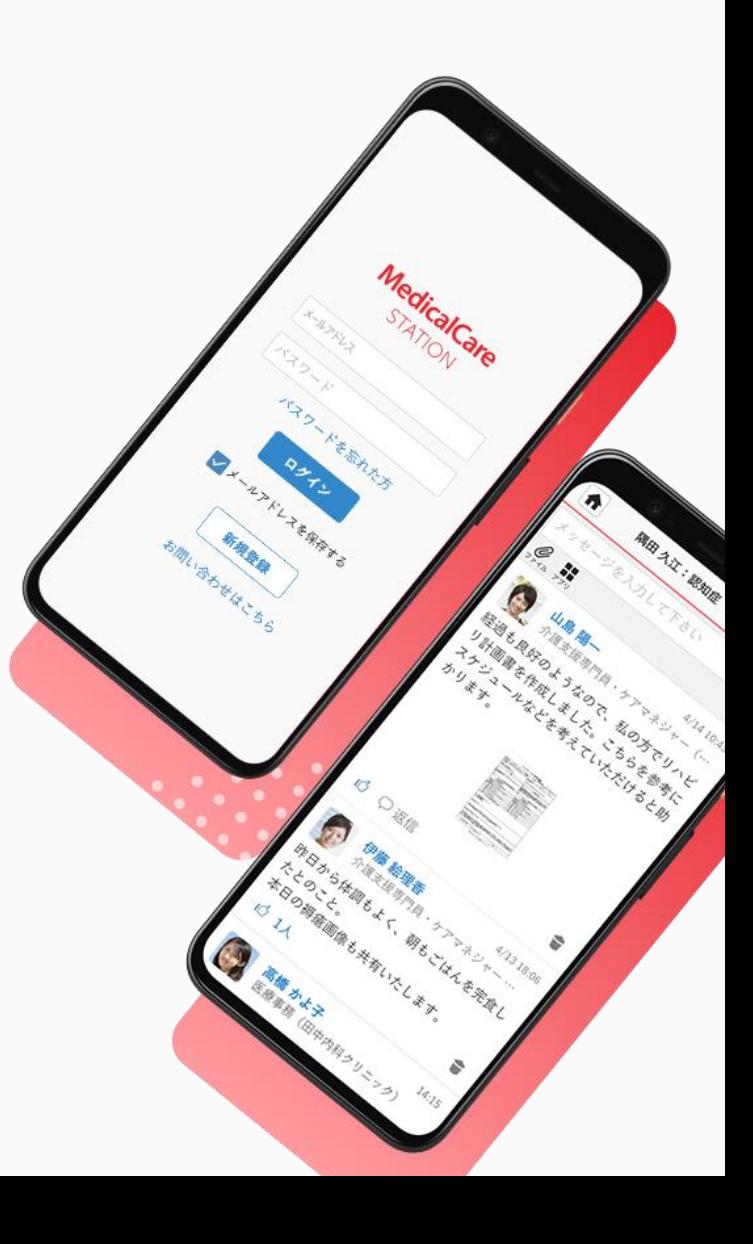

© Embrace Co., Ltd.

## 目次

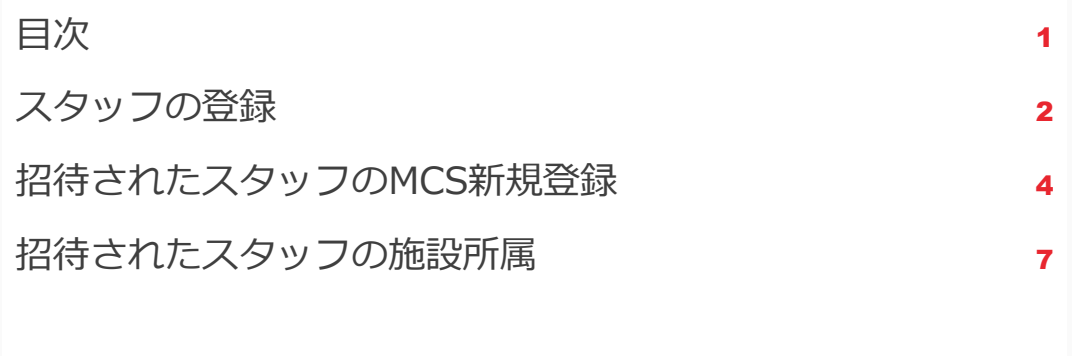

**スタッフの登録**

管理者権限のあるユーザの操作

※管理者権限のあるユーザとは:MCS登録施設の管理者 ※権限のないユーザからも招待できますが、管理者の「承認」が必要となります。 詳しくは[「管理者が行える操作について](https://about.medical-care.net/html/usersguide/download/pdf/mcs_admin_user.pdf)」をご覧ください。

 $\blacktriangleright$ 

①「メニュー」 「スタッフ」 をクリックする  $\mathbf{E}$   $\equiv$ **In** お知らせ  $\bigwedge$  $2+$ A ホーム 招待する お知らせ  $\mathbf{R}$ iii 庙 患者リスト グループ スタッフ 春  $\checkmark$ 盲 つながり 保管・削除 設定  $\odot$ G その他 ログアウト

 $|P| \equiv |$ A 職場スタッフ く戻る +招待する 青井 みなと 管理者 医師

②「+招待する」をクリックする ③「メールで招待」をクリックする

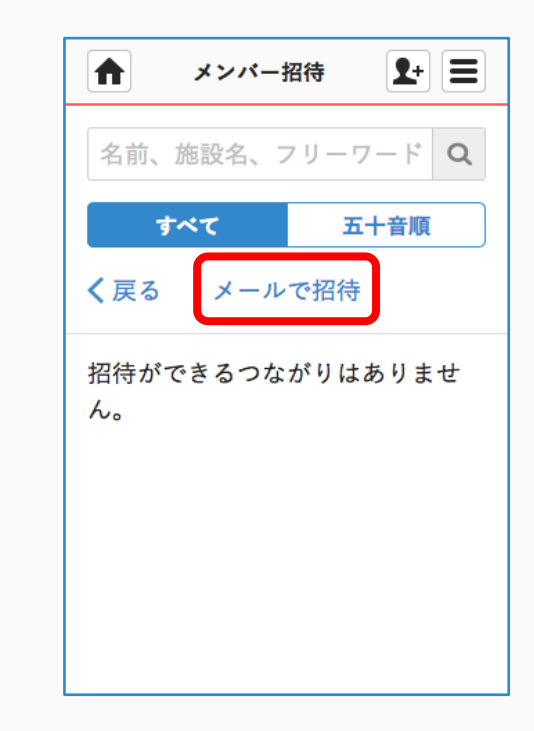

 $\blacktriangleright$ 

**つづき**

管理者権限のあるユーザの操作

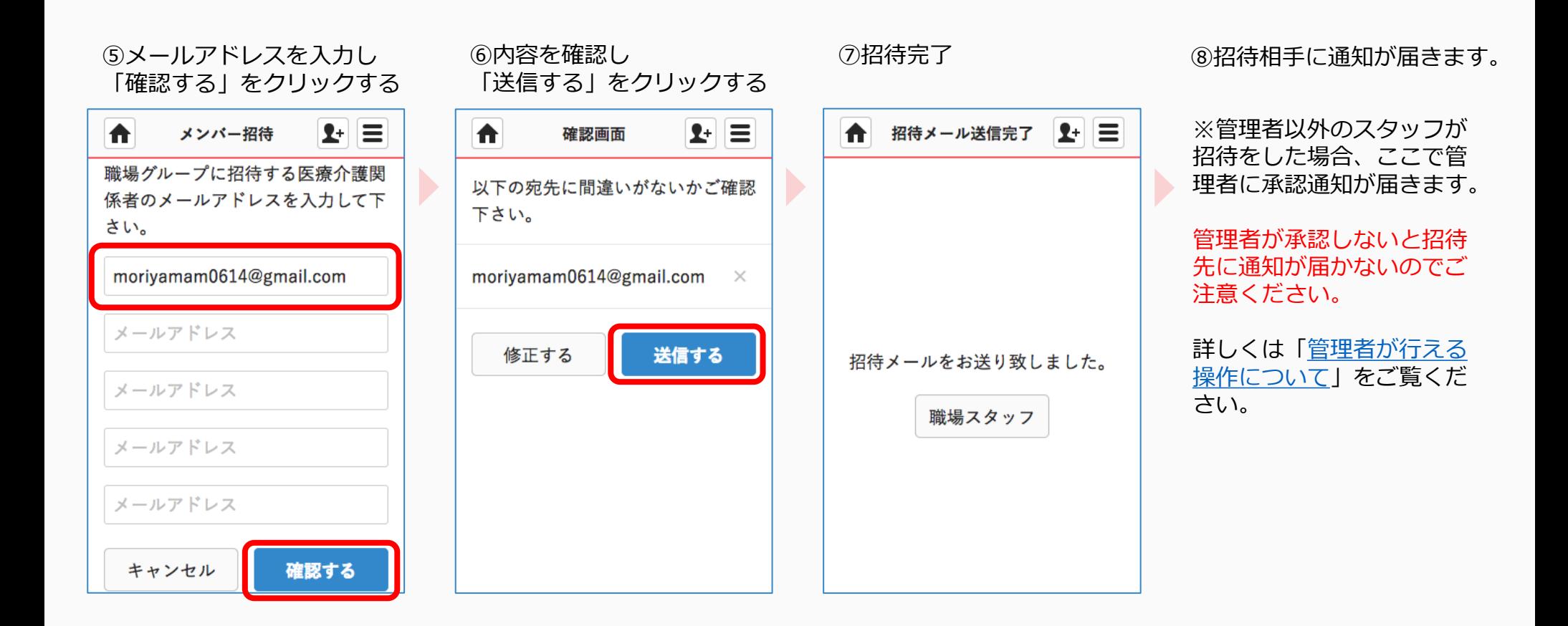

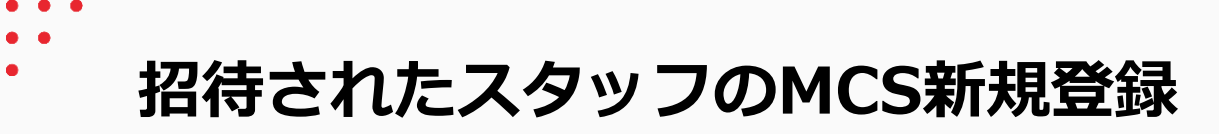

#### ①招待されたスタッフの メールアドレス宛に通知が届く

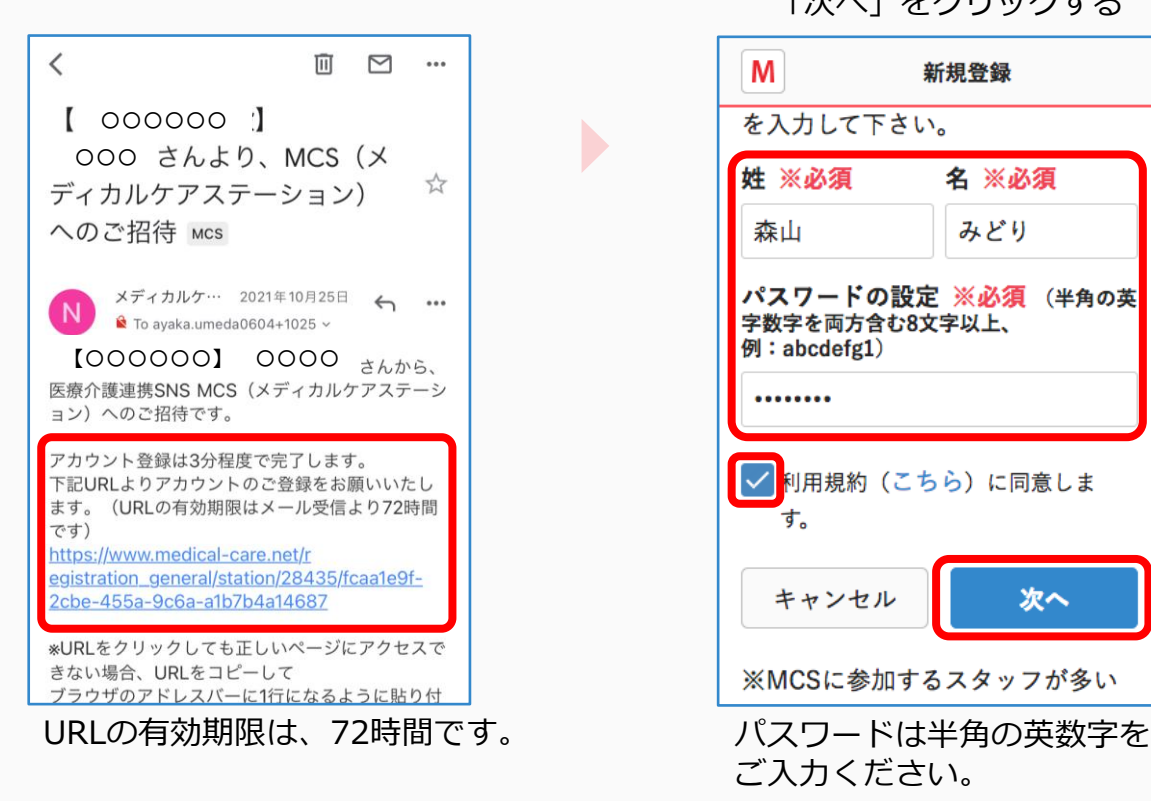

#### ②姓名、パスワードを入力、 利用規約を確認、チェックし 「次へ」をクリックする

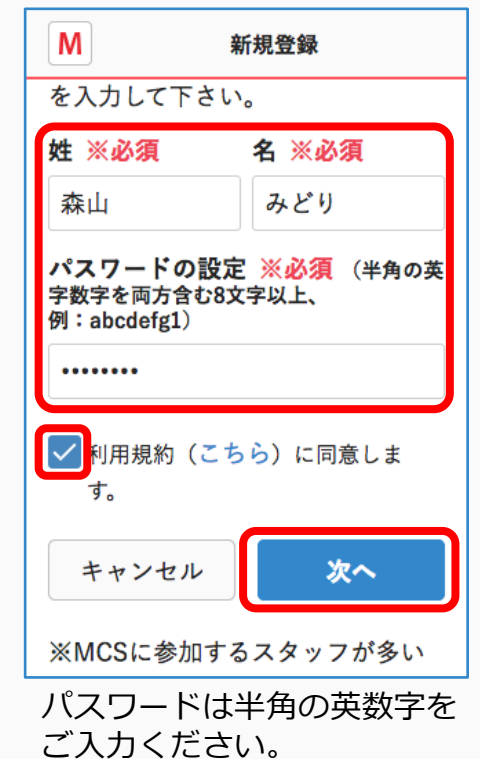

#### ③内容を確認し 「送信する」をクリックする

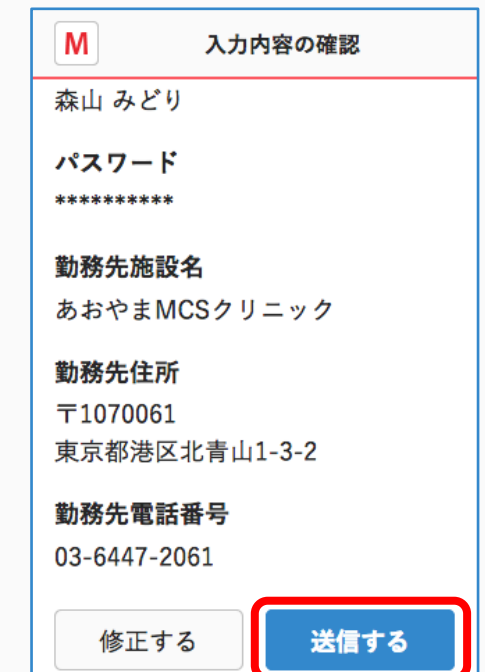

**つづき**

#### 招待を受けたスタッフの操作

#### ④メールアドレス宛に 本登録手続きの通知が届く

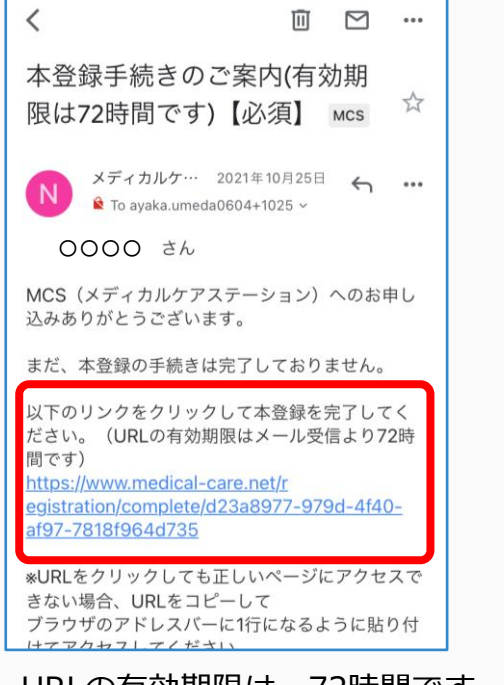

M 本登録完了 Medical Care Stationへの本登録が 完了しました。 ご登録いただいたメールアドレスと パスワードをログイン画面でご入力 いただくことでサービスをご利用い ただけます。 ログイン画面

「ログイン画面」をクリックする

⑤本登録完了

#### ⑥MCSにログインする

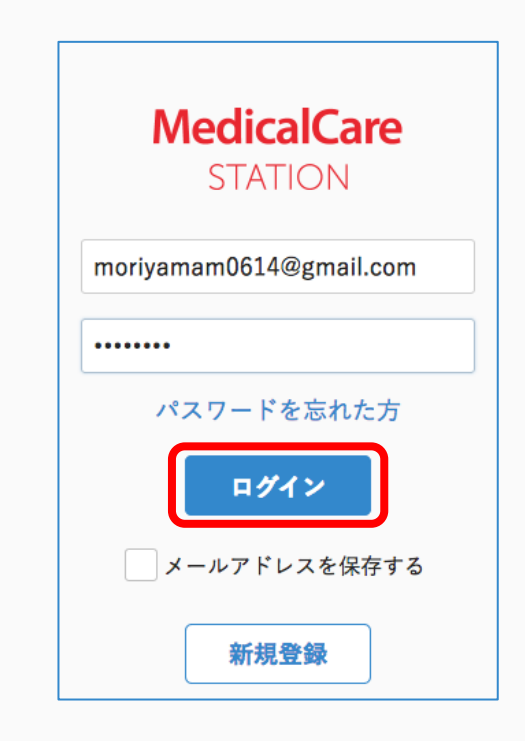

URLの有効期限は、72時間です。

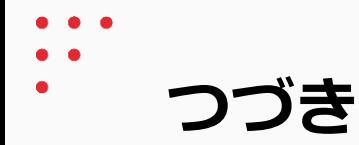

⑦「次へ」をクリックする ⑧「次へ」をクリックする ⑨「次へ」をクリックする ⑩「はじめる」をクリックする

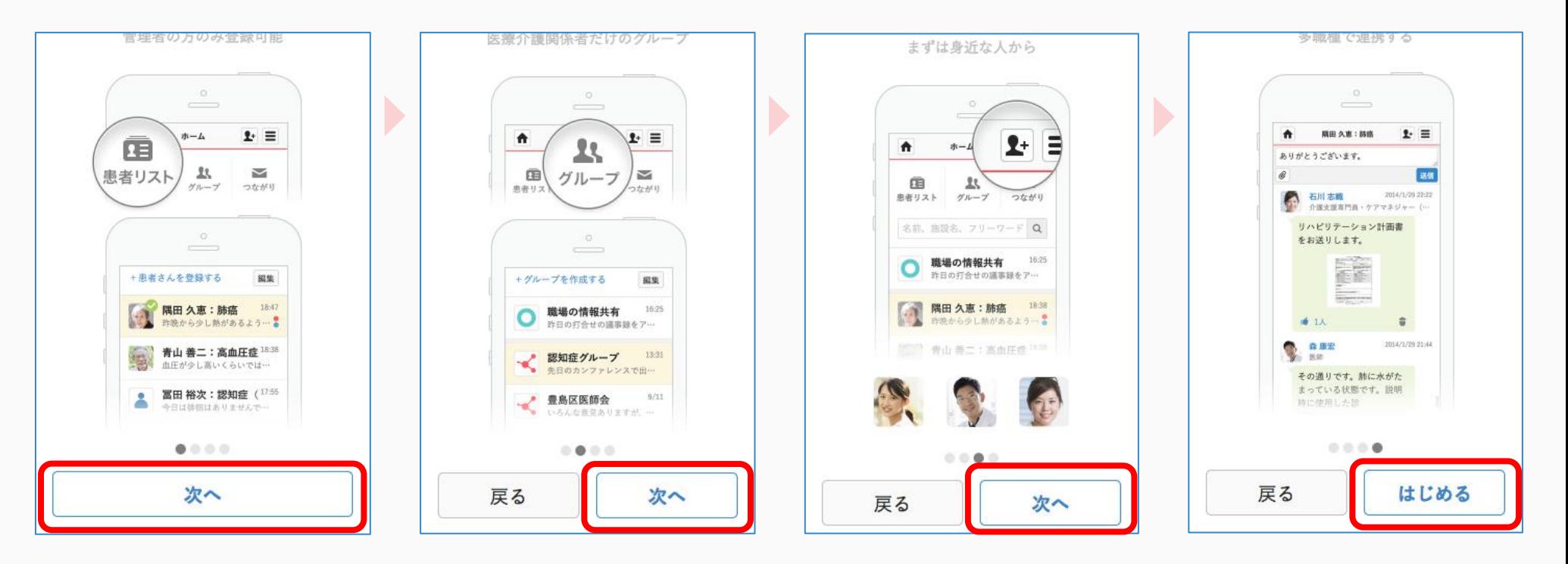

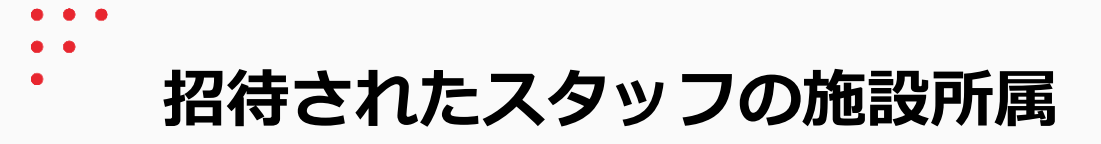

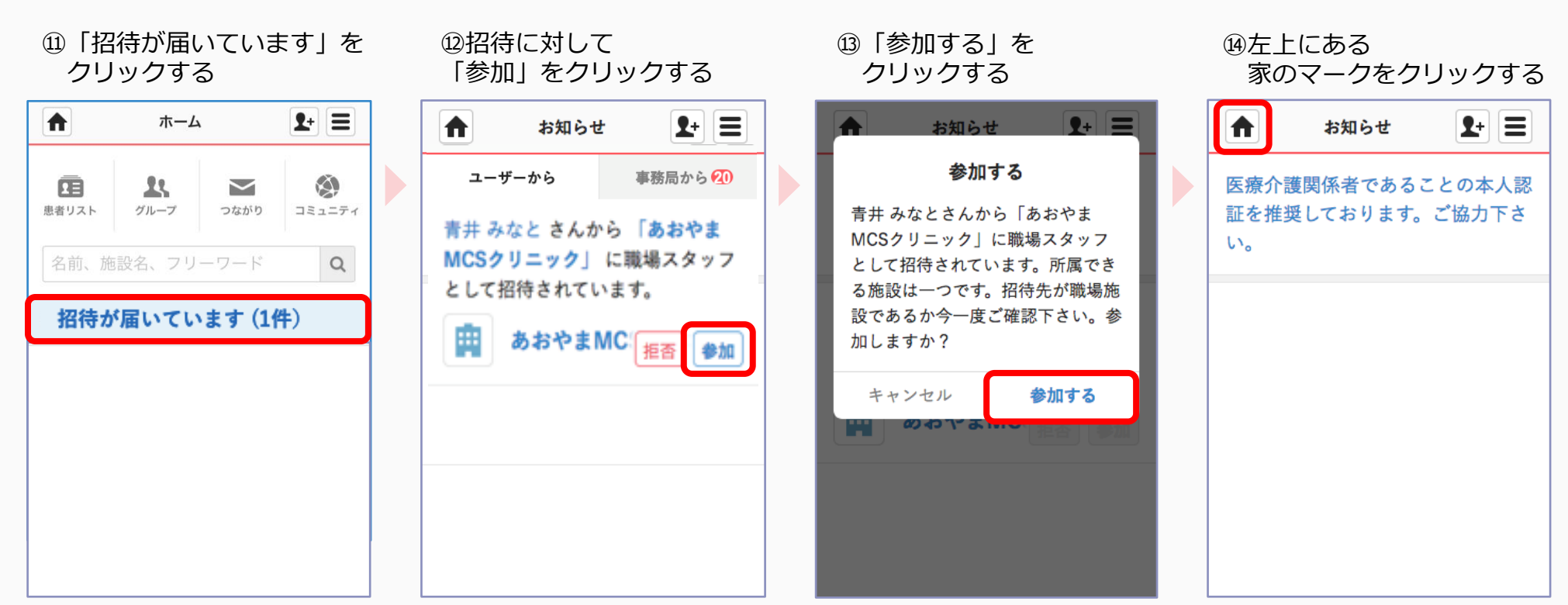

施設へ所属が完了しました。

**つづき**

⑮「職場の情報共有」を クリックする

⑯「人数」をクリックする ⑰自分がスタッフとして

追加されていることを

確認する

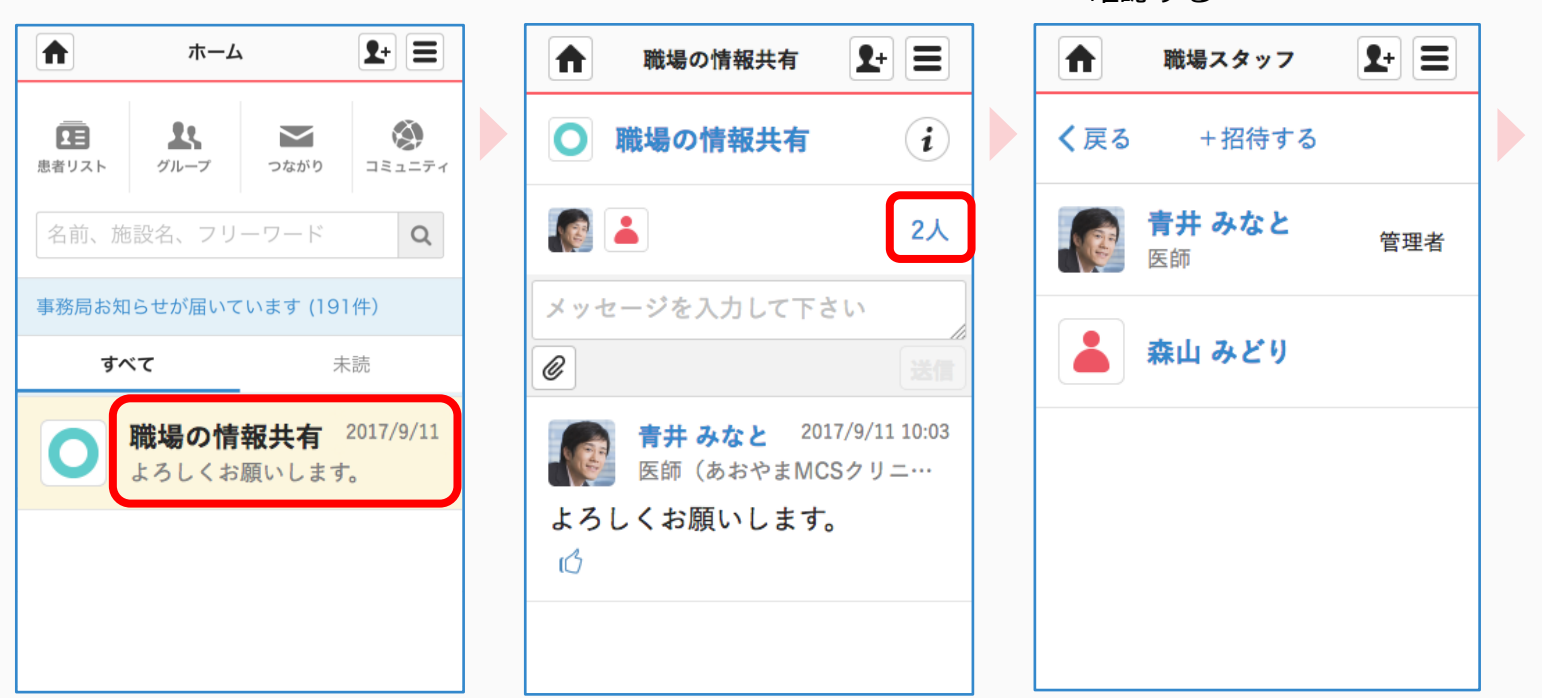

#### 同じ施設スタッフ間での 連携をすることができます